## ワンタイムパスワードを使用したログイン方法

- 1.スマートフォンによるログイン
- (1) ログイン画面で、「契約者ID」および「ログインパスワード」を入力後、「ロ グイン」を選択してください。

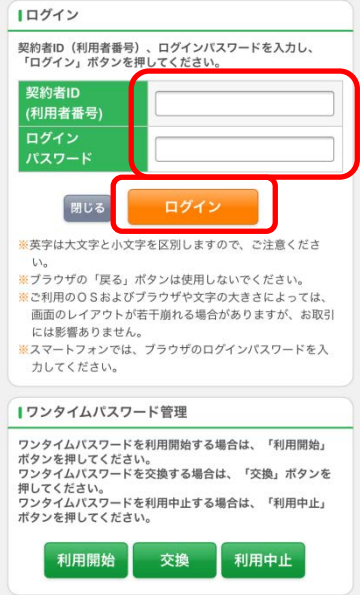

(2)利用開始の際、「ログイン時のワンタイムパスワード認証要否」で「認証する」を 選択した場合、ワンタイムパスワード入力画面が表示されるため、ソフトウェア トークンのアプリケーションに表示されたワンタイムパスワードを入力し、「確認」 を選択してください。「認証しない」を選択した場合は、以下の画面は表示されま せん。

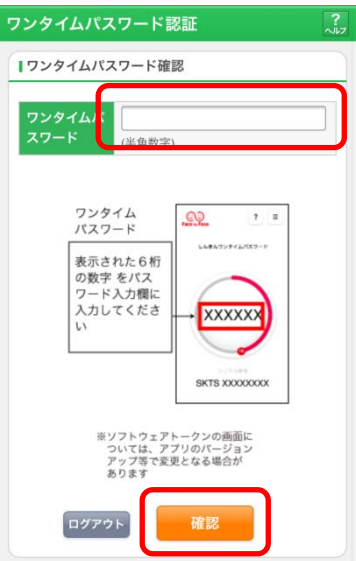

## 2.パソコンによるログイン

(1) ログイン画面で、「契約者ID」および「ログインパスワード」を入力後、「ロ グイン」をクリックしてください。

インターネットパンキングにログインします。

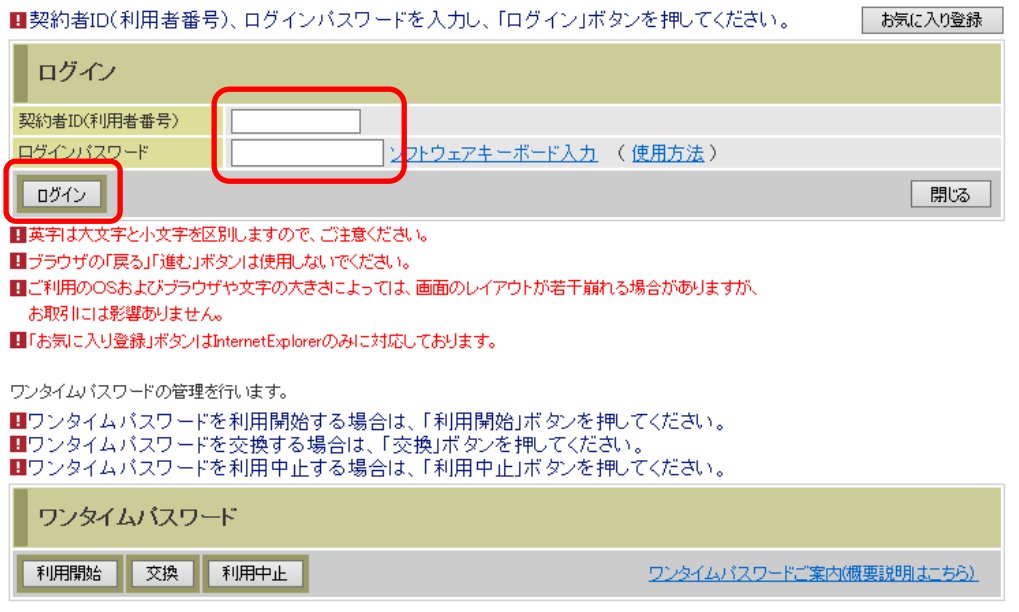

(2)利用開始の際、「ログイン時のワンタイムパスワード認証要否」で「認証する」を 選択した場合、以下のワンタイムパスワード入力画面が表示されるため、ソフト ウェアトークンのアプリケーションに表示されたワンタイムパスワードを入力し、 「確認」を選択してください。「認証しない」を選択した場合は、以下の画面は表 示されません。

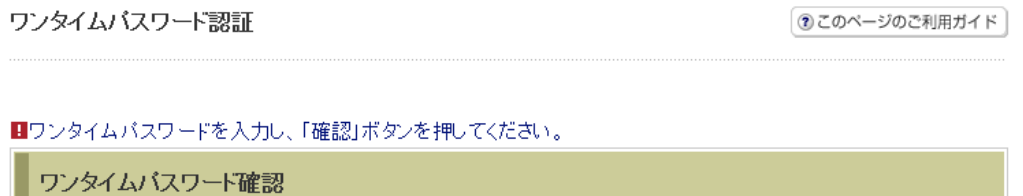

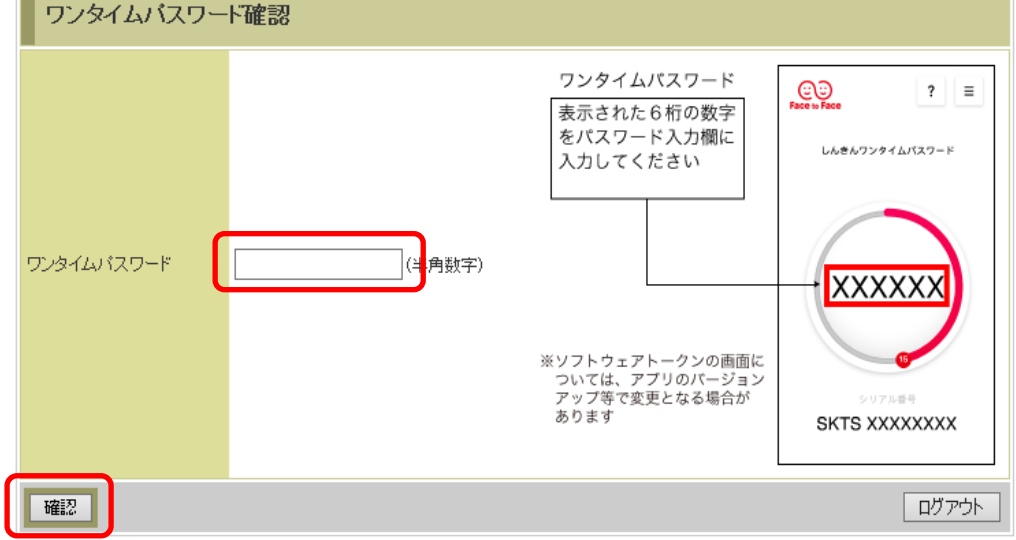